アンドロイド版

## **●初めてZOOMを使用される方**

Zoom公式サイトより「ミーティング用Zoomクライアント」をダウンロードください。

1.メールでご案内しております受講用URLにアクセスください。

アドレスにアクセスするとZoomが起動します。 起動せず「Zoomを開きますか」のようなメッセージが表示された場合は「Zoomを開く」 をクリックすると起動します。 ミーティングIDからのアクセスの場合は①のミーティングに参加をクリック。

2.電子メールアドレスと名前を入力してくださいと書かれた画面になります。 「メール」欄にメールアドレスを入力ください。 「名前」欄に、「受講番号(指定がある場合)や氏名」を入力し「続ける」をクリック します。

3.開始時間になりましたら自動的に講師の顔が表示され、講習が開始されます。

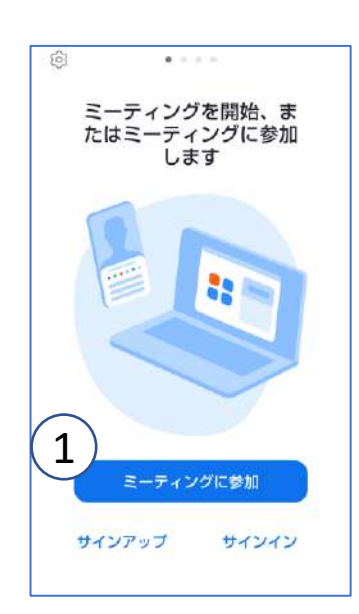

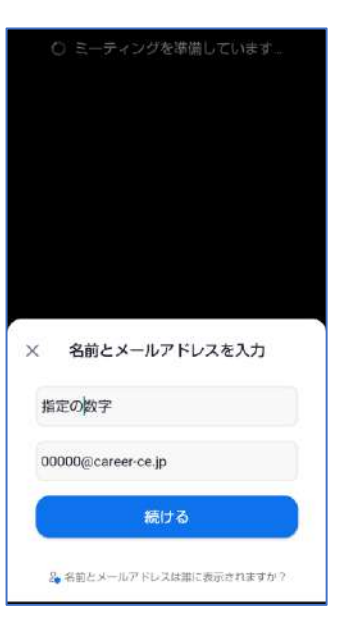

iOS(iPhone)版

**●初めてZOOMを使用される方**

Zoom公式サイトより「ミーティング用Zoomクライアント」をダウンロードください。

1.メールでご案内しております受講用URLにアクセスください。

アドレスにアクセスするとZoomが起動します。 起動せず「Zoomを開きますか」のようなメッセージが表示された場合は「Zoomを開く」 をクリックすると起動します。 ミーティングIDからのアクセスの場合は①のミーティングに参加をクリック。

2.電子メールアドレスと名前を入力してくださいと書かれた画面になります。 「メール」欄にメールアドレスを入力ください。 「名前」欄に、「受講番号(指定がある場合)と氏名」を入力し「続行」をクリックし ます。

3.開始時間になりましたら自動的に講師の顔が表示され、講習が開始されます。

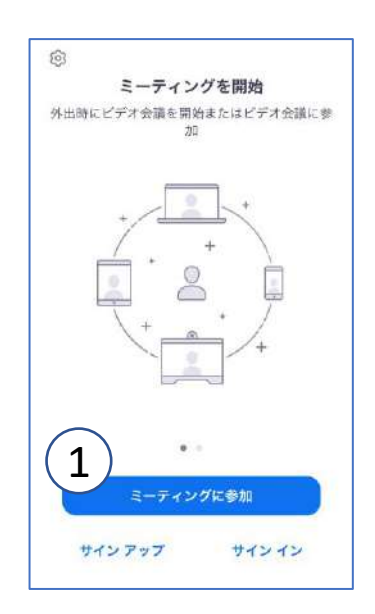

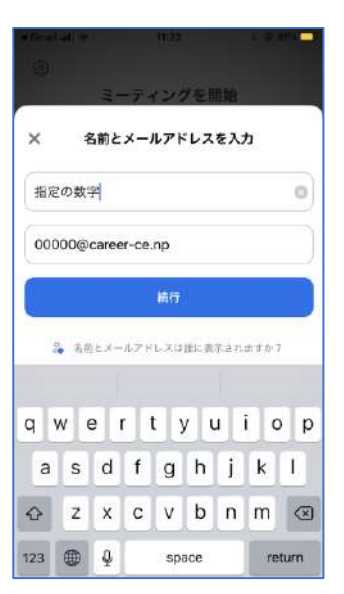